## Thunder Bird 新規登録手順

1. Thunderbird の起動

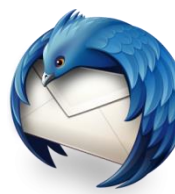

2. 起動時にこの画面が出てくる場合は、「メールアカウントを 設定する」をクリックします。

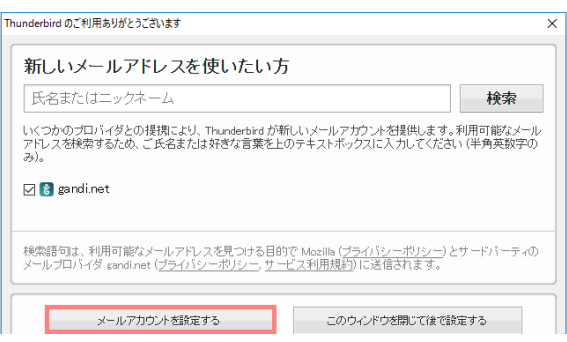

## ※上記の画面が出てこない場合は 「メール」をクリックすると上記の画面が出てきます。

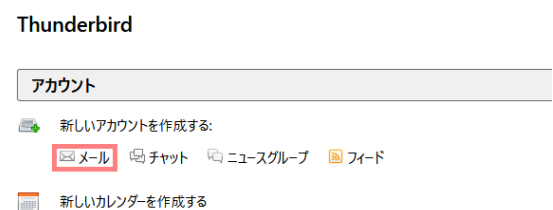

3. メールアカウント設定画面で、入力項目に必要な情報を 入力し、「続ける」をクリックします。

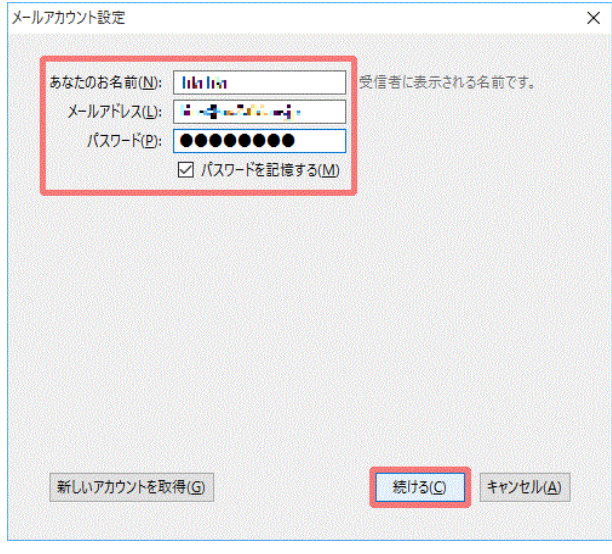

------------------------設定例----------------------- ※いずれもご登録通知書を参考に入力してください※

```
□あなたのお名前
出雲 太郎
※ここに入力されたものが差出人名になります。
□メールアドレス
izumo-taro@ドメイン名
□パスワード
******
```
------------------------------------------------------

4. サーバ情報が以下のように自動的に認識されますので、 「POP3」にチェックを入れ、「手動設定」をクリックします。

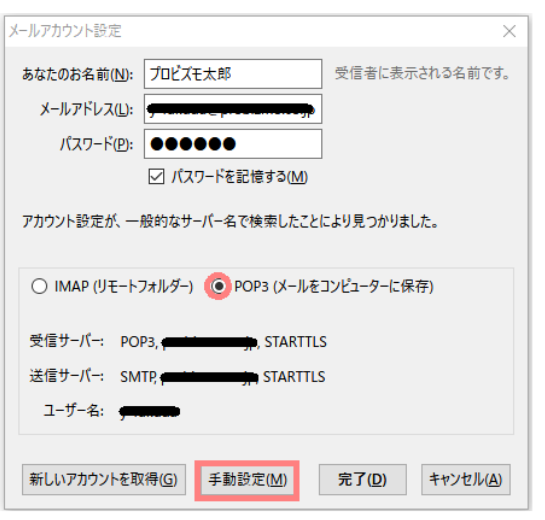

- -送信サーバ- □サーバのホスト名 mail.ドメイン名 □ポート番号 587  $\Box$ SSL 接続の保護なし □認証方式 通常のパスワード認証 □ユーザー名 受信サーバ:izumo-taro 送信サーバ:izumo-taro ------------------------------------------------------
- 6. 「接続する上での危険性を理解しました」にチェックを入れ、 「完了」をクリックします。

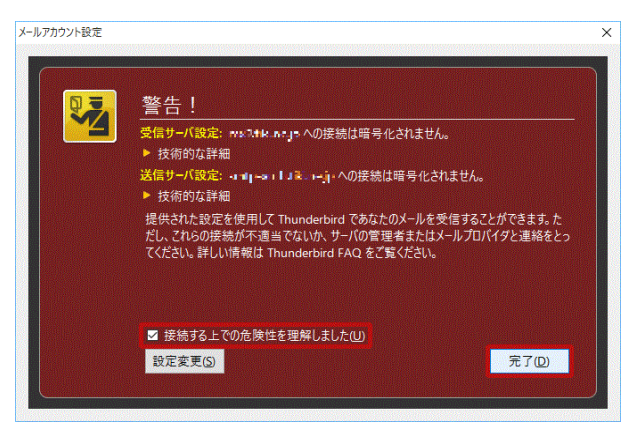

5. 「受信サーバ」、「送信サーバ」の項目についてそれぞれ 入力し、「完了」をクリックします。

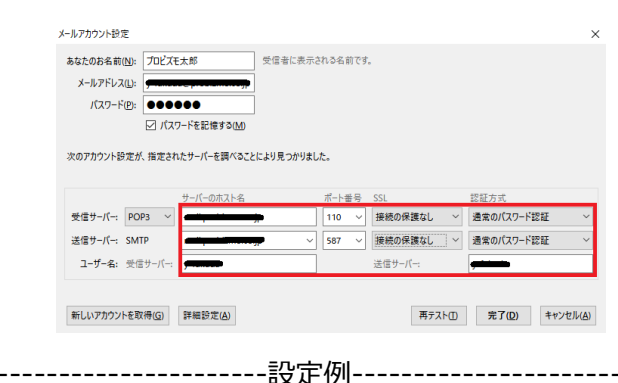

※いずれもご登録通知書を参考に入力してください※

------------------------------------------------------

-受信サーバ- □受信サーバ POP3 □サーバのホスト名 mail.ドメイン名 □ポート番号 110 □SSL 接続の保護なし □認証方式 通常のパスワード認証 7. 「このアカウントの設定を表示する」を選択します。

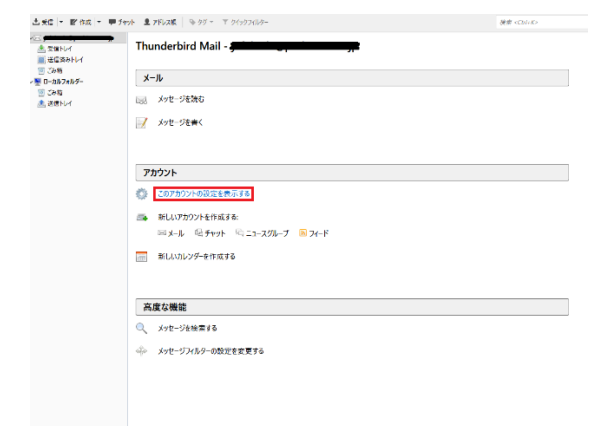

8. 「サーバー設定」のタブを選択し、必要事項を入力し、 「OK」をクリックします。

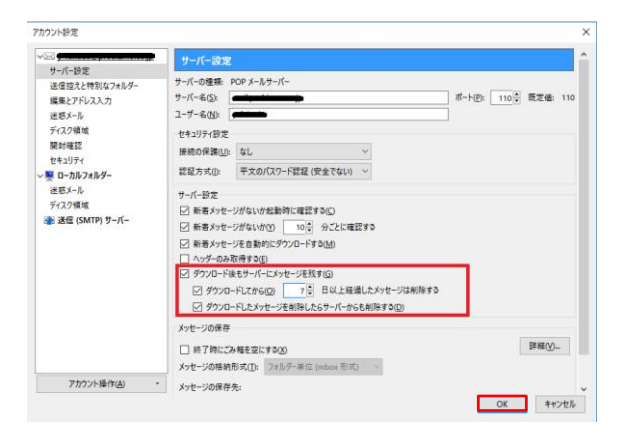

--------------------設定例----------

□ダウンロード後もサーバーにメッセージを残す チェックを入れます。

------------------------------------------------------

※デフォルトではサーバーにメッセージのコピーを 14 日間 置く設定になっていますが、3日に変更してください。

以上で設定は終了です。